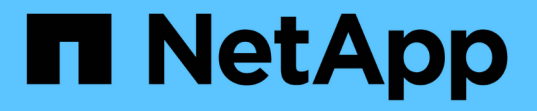

### **Azure BLOB**ストレージアカウントを管理します Azure Blob storage

NetApp October 04, 2023

This PDF was generated from https://docs.netapp.com/ja-jp/bluexp-blob-storage/task-add-blobstorage.html on October 04, 2023. Always check docs.netapp.com for the latest.

# 目次

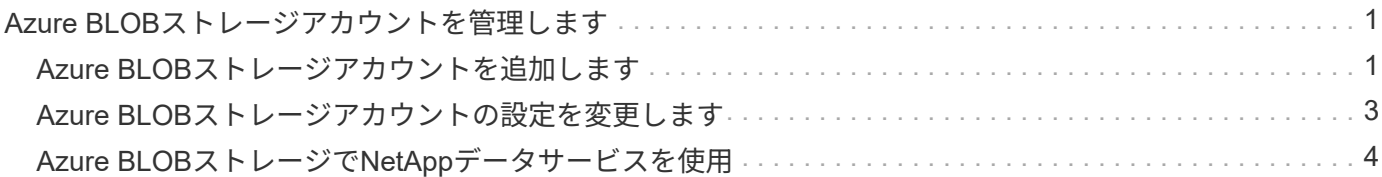

## <span id="page-2-0"></span>**Azure BLOB**ストレージアカウントを管理します

### <span id="page-2-1"></span>**Azure BLOB**ストレージアカウントを追加します

Azure Blob Storageの作業環境がキャンバスに表示されたら、BlueXPから直接ストレー ジアカウントを追加できます。

手順

1. キャンバスで、Azure Blob Storage作業環境をダブルクリックしてAzure Blob Storageの概要ページを表示 し、\*ストレージアカウントの追加\*をクリックします。

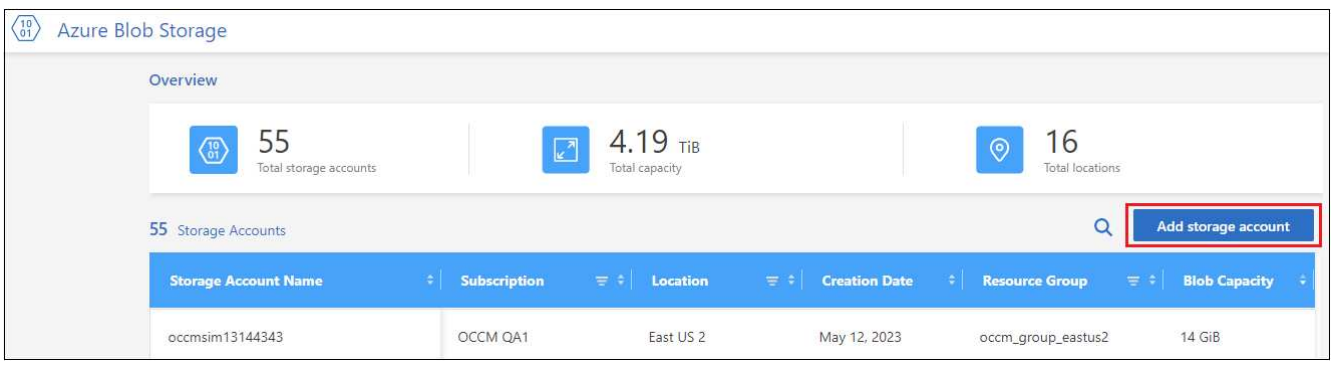

ボタンの詳細を示すスクリーンショット。"]

ストレージアカウントの追加ページが表示されます。

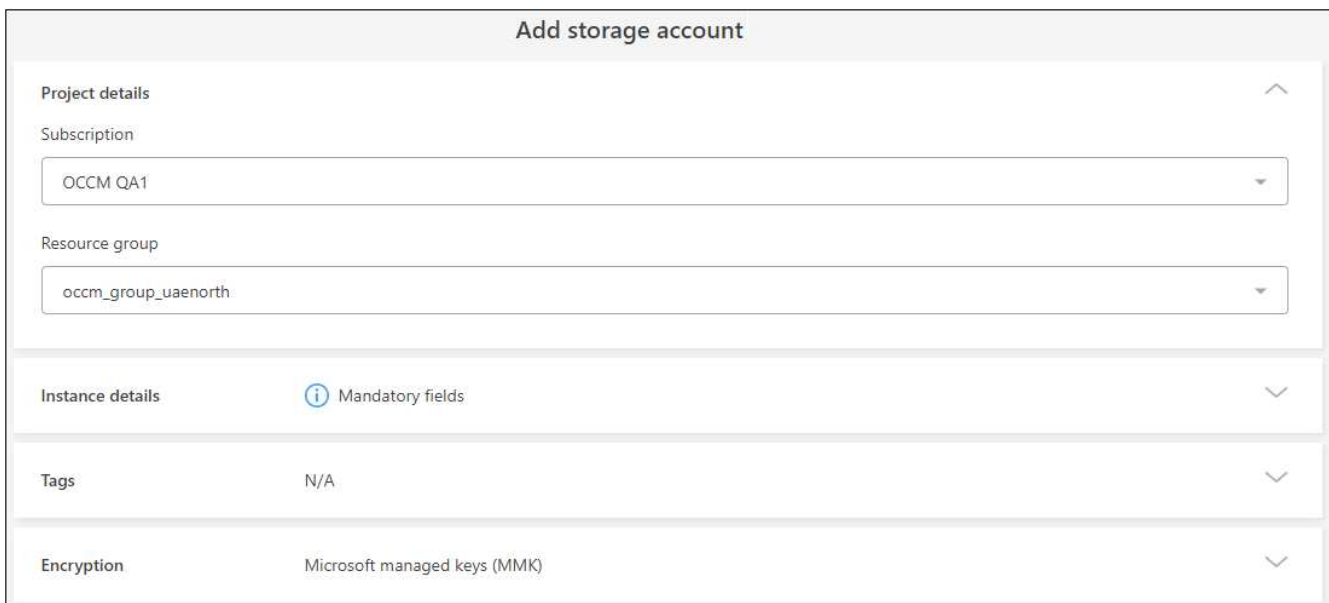

ページのスクリーンショット。"]

2. [*Project details*]セクションに必要な情報を入力します。

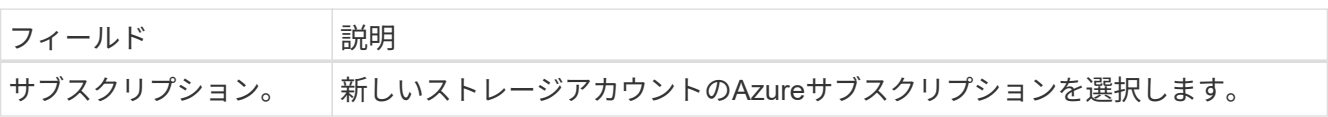

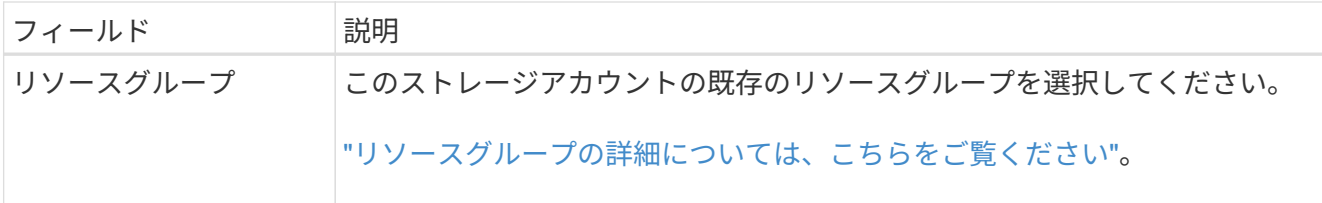

3. [*Instance details*]セクションで、ストレージアカウントの名前を入力し、ストレージアカウントを作成す るリージョン(複数可)を選択します。

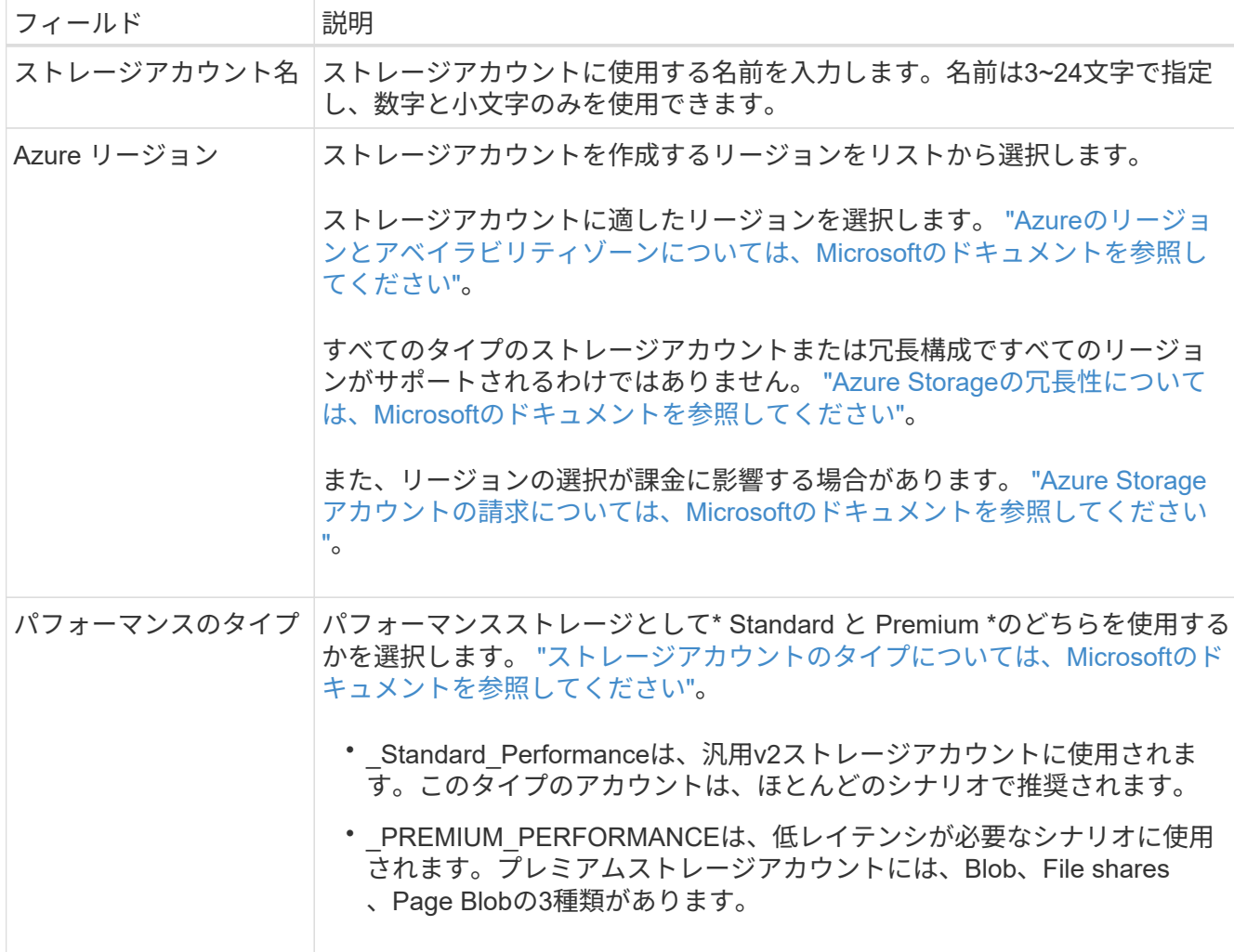

4. [Tags\_]セクションには、リソースをグループ化するためのタグのキーと値のペアを最大10個入力できま す。

タグは、リソースをグループ化してアプリケーション、環境、リージョン、クラウドプロバイダなどを特 定するためのメタデータです。ストレージアカウントにタグを追加して、オブジェクトがストレージアカ ウントに追加されたときにタグが適用されるようにすることができます。

BlueXPで作成される新しいストレージアカウントでは、タグはデフォルトで無効になっています。 ["](https://learn.microsoft.com/en-us/azure/storage/blobs/storage-manage-find-blobs)[タグ](https://learn.microsoft.com/en-us/azure/storage/blobs/storage-manage-find-blobs) [付けの詳細については、](https://learn.microsoft.com/en-us/azure/storage/blobs/storage-manage-find-blobs)[Microsoft](https://learn.microsoft.com/en-us/azure/storage/blobs/storage-manage-find-blobs)[のドキュメントを参照してください](https://learn.microsoft.com/en-us/azure/storage/blobs/storage-manage-find-blobs)["](https://learn.microsoft.com/en-us/azure/storage/blobs/storage-manage-find-blobs)。

5. [*Encryption*]セクションで、ストレージアカウントのデータへのアクセスを保護するために使用するデータ 暗号化のタイプを選択します。

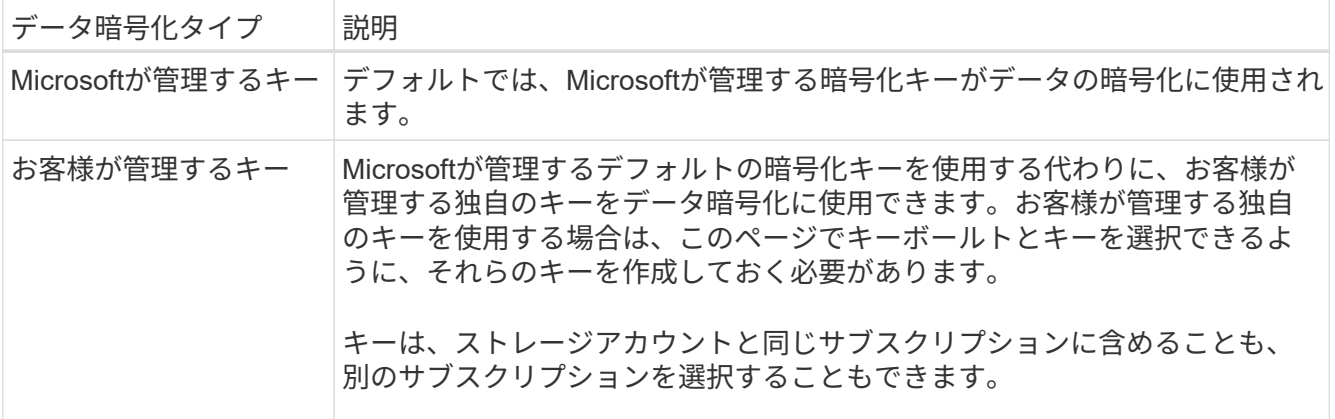

については、Microsoft Azureのドキュメントを参照してください ["Microsoft](https://learn.microsoft.com/en-us/azure/storage/common/storage-service-encryption)[が管理するキーの詳細につい](https://learn.microsoft.com/en-us/azure/storage/common/storage-service-encryption) [ては、こちらを参照してください](https://learn.microsoft.com/en-us/azure/storage/common/storage-service-encryption)["](https://learn.microsoft.com/en-us/azure/storage/common/storage-service-encryption)および ["](https://learn.microsoft.com/en-us/azure/storage/common/customer-managed-keys-overview)[カスタマー管理キーの詳細](https://learn.microsoft.com/en-us/azure/storage/common/customer-managed-keys-overview)["](https://learn.microsoft.com/en-us/azure/storage/common/customer-managed-keys-overview)。

6. [追加]\*をクリックすると、バケットが作成されます。

### <span id="page-4-0"></span>**Azure BLOB**ストレージアカウントの設定を変更します

Azure Blob Storageの作業環境がCanvasで利用できるようになったら、一部のストレー ジアカウントのプロパティをBlueXPから直接変更できます。

ストレージのアカウント名、Azureリージョン、パフォーマンスタイプは変更できません。

変更できるストレージアカウントのプロパティには、次のものがあります。

- ストレージアカウントのサブスクリプションとリソースグループ。
- ストレージアカウントに追加されたオブジェクトのタグを追加、変更、または削除します。
- ストレージアカウントに追加された新しいオブジェクトを暗号化するかどうか、および暗号化に使用する オプション。

これらのストレージアカウント設定は、をクリックしてBlueXPから直接変更できます … ストレージアカウン トの場合。

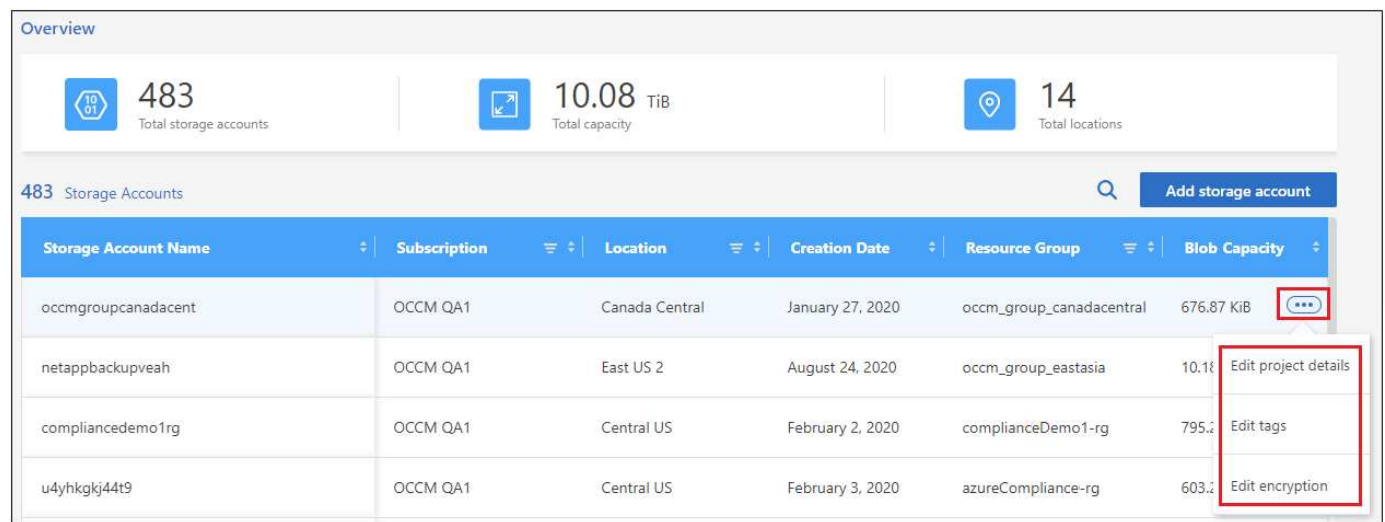

プロジェクトの詳細を変更します

[*Project details*]セクションで、ストレージアカウントのサブスクリプションとリソースグループを変更できま す。

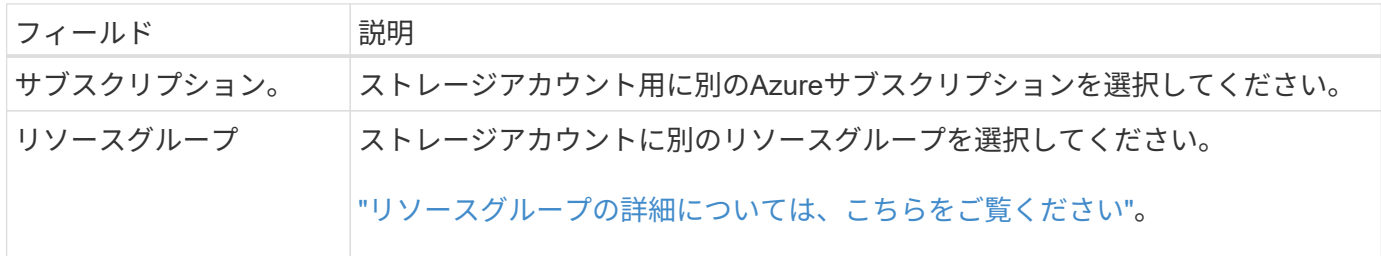

[保存]\*をクリックして、ストレージアカウントへの変更を保存します。

#### ストレージアカウント内のオブジェクトのタグを追加または変更します

Tags セクションでは、最大10個のタグキーと値のペアを追加できます。また、タグキーと値のペアを変更ま たは削除することもできます。タグは、ストレージアカウントに追加されたオブジェクトに適用されます。さ らにタグを追加する場合は、\*[新しいタグの追加]\*をクリックします。

["](https://learn.microsoft.com/en-us/azure/storage/blobs/storage-manage-find-blobs)[タグ付けの詳細については、](https://learn.microsoft.com/en-us/azure/storage/blobs/storage-manage-find-blobs)[Microsoft](https://learn.microsoft.com/en-us/azure/storage/blobs/storage-manage-find-blobs)[のドキュメントを参照してください](https://learn.microsoft.com/en-us/azure/storage/blobs/storage-manage-find-blobs)["](https://learn.microsoft.com/en-us/azure/storage/blobs/storage-manage-find-blobs)。

[保存]\*をクリックして、ストレージアカウントへの変更を保存します。

#### 暗号化設定を変更します

[*Encryption*]セクションで、ストレージアカウントのデータへのアクセスの保護に使用するデータ暗号化のタ イプを変更できます。

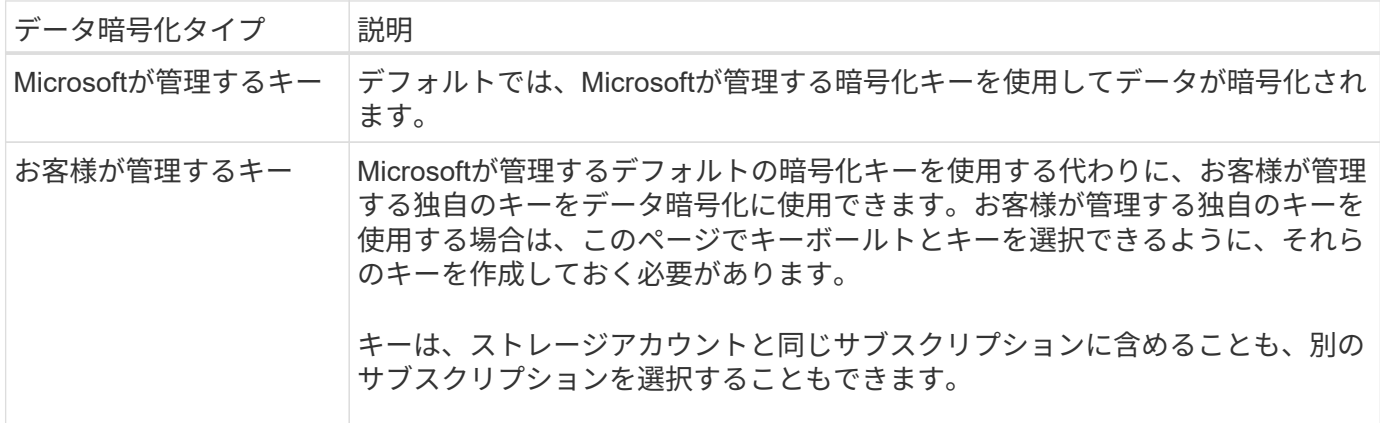

については、Microsoft Azureのドキュメントを参照してください ["Microsoft](https://learn.microsoft.com/en-us/azure/storage/common/storage-service-encryption)[が管理するキーの詳細について](https://learn.microsoft.com/en-us/azure/storage/common/storage-service-encryption) [は、こちらを参照してください](https://learn.microsoft.com/en-us/azure/storage/common/storage-service-encryption)["](https://learn.microsoft.com/en-us/azure/storage/common/storage-service-encryption)および ["](https://learn.microsoft.com/en-us/azure/storage/common/customer-managed-keys-overview)[カスタマー管理キーの詳細](https://learn.microsoft.com/en-us/azure/storage/common/customer-managed-keys-overview)["](https://learn.microsoft.com/en-us/azure/storage/common/customer-managed-keys-overview)。

[保存]\*をクリックして、ストレージアカウントへの変更を保存します。

### <span id="page-5-0"></span>**Azure BLOB**ストレージで**NetApp**データサービスを使用

BlueXPでAzure BLOBストレージアカウントを検出したら、NetAppデータサービスを使

用してバックアップ、階層化、データ同期を実行できます。

• BlueXPのバックアップとリカバリ\*を使用して、オンプレミスのONTAPシステムやCloud Volumes ONTAPシステムからAzure Blobストレージにデータをバックアップできます。

作業を開始するには、キャンバスに移動し、オンプレミスのONTAPまたはCloud Volumes ONTAP作業環 境をAzure Blob Storage作業環境にドラッグアンドドロップします。

["Azure Blob](https://docs.netapp.com/us-en/bluexp-backup-recovery/concept-ontap-backup-to-cloud.html)[ストレージへの](https://docs.netapp.com/us-en/bluexp-backup-recovery/concept-ontap-backup-to-cloud.html)[ONTAP](https://docs.netapp.com/us-en/bluexp-backup-recovery/concept-ontap-backup-to-cloud.html)[データのバックアップの詳細については、こちらをご覧ください](https://docs.netapp.com/us-en/bluexp-backup-recovery/concept-ontap-backup-to-cloud.html)["](https://docs.netapp.com/us-en/bluexp-backup-recovery/concept-ontap-backup-to-cloud.html)。

• BlueXP階層化\*を使用して、アクセス頻度の低いデータをオンプレミスのONTAPクラスタからAzure BLOBストレージに階層化できます。

作業を開始するには、キャンバスに移動し、オンプレミスのONTAP作業環境をAzure Blob Storage作業環 境にドラッグアンドドロップします。

["ONTAP](https://docs.netapp.com/us-en/bluexp-tiering/task-tiering-onprem-azure.html)[データを](https://docs.netapp.com/us-en/bluexp-tiering/task-tiering-onprem-azure.html)[Azure BLOB](https://docs.netapp.com/us-en/bluexp-tiering/task-tiering-onprem-azure.html)[ストレージに階層化する方法については、こちらをご覧ください](https://docs.netapp.com/us-en/bluexp-tiering/task-tiering-onprem-azure.html)["](https://docs.netapp.com/us-en/bluexp-tiering/task-tiering-onprem-azure.html)。

• BlueXPのコピーと同期\*を使用して、Azure BLOBストレージアカウントとの間でデータを同期します。

作業を開始するには、Canvasに移動し、ソースの作業環境をターゲットの作業環境にドラッグアンドド ロップします。Azure Blob Storageの作業環境は、ソースでもターゲットでもかまいません。

Azure Blob Storage作業環境を選択し、[サービス]パネルの\*[コピーと同期]\*をクリックして、Azure Blob Storageアカウントとの間でデータを同期することもできます。

["BlueXP](https://docs.netapp.com/us-en/bluexp-copy-sync/concept-cloud-sync.html)[のコピーと同期サービスの詳細については、こちらをご覧ください](https://docs.netapp.com/us-en/bluexp-copy-sync/concept-cloud-sync.html)["](https://docs.netapp.com/us-en/bluexp-copy-sync/concept-cloud-sync.html)。

Copyright © 2023 NetApp, Inc. All Rights Reserved. Printed in the U.S.このドキュメントは著作権によって保 護されています。著作権所有者の書面による事前承諾がある場合を除き、画像媒体、電子媒体、および写真複 写、記録媒体、テープ媒体、電子検索システムへの組み込みを含む機械媒体など、いかなる形式および方法に よる複製も禁止します。

ネットアップの著作物から派生したソフトウェアは、次に示す使用許諾条項および免責条項の対象となりま す。

このソフトウェアは、ネットアップによって「現状のまま」提供されています。ネットアップは明示的な保 証、または商品性および特定目的に対する適合性の暗示的保証を含み、かつこれに限定されないいかなる暗示 的な保証も行いません。ネットアップは、代替品または代替サービスの調達、使用不能、データ損失、利益損 失、業務中断を含み、かつこれに限定されない、このソフトウェアの使用により生じたすべての直接的損害、 間接的損害、偶発的損害、特別損害、懲罰的損害、必然的損害の発生に対して、損失の発生の可能性が通知さ れていたとしても、その発生理由、根拠とする責任論、契約の有無、厳格責任、不法行為(過失またはそうで ない場合を含む)にかかわらず、一切の責任を負いません。

ネットアップは、ここに記載されているすべての製品に対する変更を随時、予告なく行う権利を保有します。 ネットアップによる明示的な書面による合意がある場合を除き、ここに記載されている製品の使用により生じ る責任および義務に対して、ネットアップは責任を負いません。この製品の使用または購入は、ネットアップ の特許権、商標権、または他の知的所有権に基づくライセンスの供与とはみなされません。

このマニュアルに記載されている製品は、1つ以上の米国特許、その他の国の特許、および出願中の特許によ って保護されている場合があります。

権利の制限について:政府による使用、複製、開示は、DFARS 252.227-7013(2014年2月)およびFAR 5252.227-19(2007年12月)のRights in Technical Data -Noncommercial Items(技術データ - 非商用品目に関 する諸権利)条項の(b)(3)項、に規定された制限が適用されます。

本書に含まれるデータは商用製品および / または商用サービス(FAR 2.101の定義に基づく)に関係し、デー タの所有権はNetApp, Inc.にあります。本契約に基づき提供されるすべてのネットアップの技術データおよび コンピュータ ソフトウェアは、商用目的であり、私費のみで開発されたものです。米国政府は本データに対 し、非独占的かつ移転およびサブライセンス不可で、全世界を対象とする取り消し不能の制限付き使用権を有 し、本データの提供の根拠となった米国政府契約に関連し、当該契約の裏付けとする場合にのみ本データを使 用できます。前述の場合を除き、NetApp, Inc.の書面による許可を事前に得ることなく、本データを使用、開 示、転載、改変するほか、上演または展示することはできません。国防総省にかかる米国政府のデータ使用権 については、DFARS 252.227-7015(b)項(2014年2月)で定められた権利のみが認められます。

#### 商標に関する情報

NetApp、NetAppのロゴ、<http://www.netapp.com/TM>に記載されているマークは、NetApp, Inc.の商標です。そ の他の会社名と製品名は、それを所有する各社の商標である場合があります。